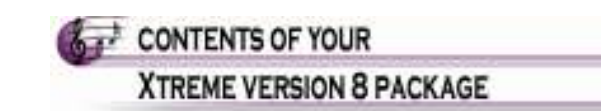

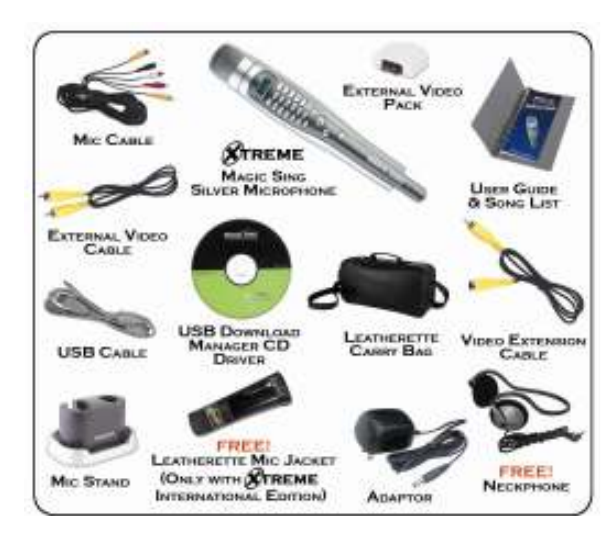

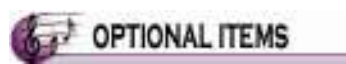

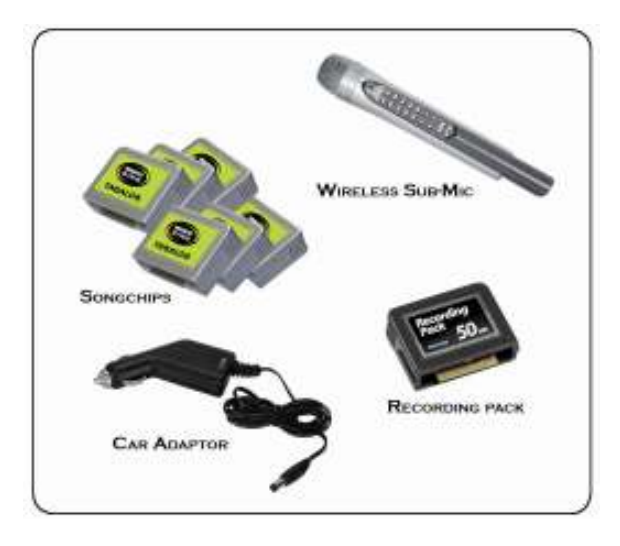

2

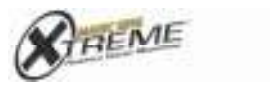

 $\begin{tabular}{l} \hline \multicolumn{1}{l}{\textbf{[SilType2}}} \\ \multicolumn{1}{l}{\textbf{VERATION}} & \textbf{if} \\ \multicolumn{1}{l}{\textbf{VERATION}} & \textbf{if} \\ \multicolumn{1}{l}{\textbf{[Oq/pd]} \times 20000y \text{ [a]}} & \textbf{if} \\ \multicolumn{1}{l}{\textbf{[Oq/pd]}} & \textbf{if} \\ \multicolumn{1}{l}{\textbf{[Oq/pd]}} & \textbf{if} \\ \multicolumn{1}{l}{\textbf{[Oq/pd]}} & \textbf{if} \\ \multicolumn{1}{l}{\text$ 

# **B**<sup>2</sup> TABLE OF CONTENTS

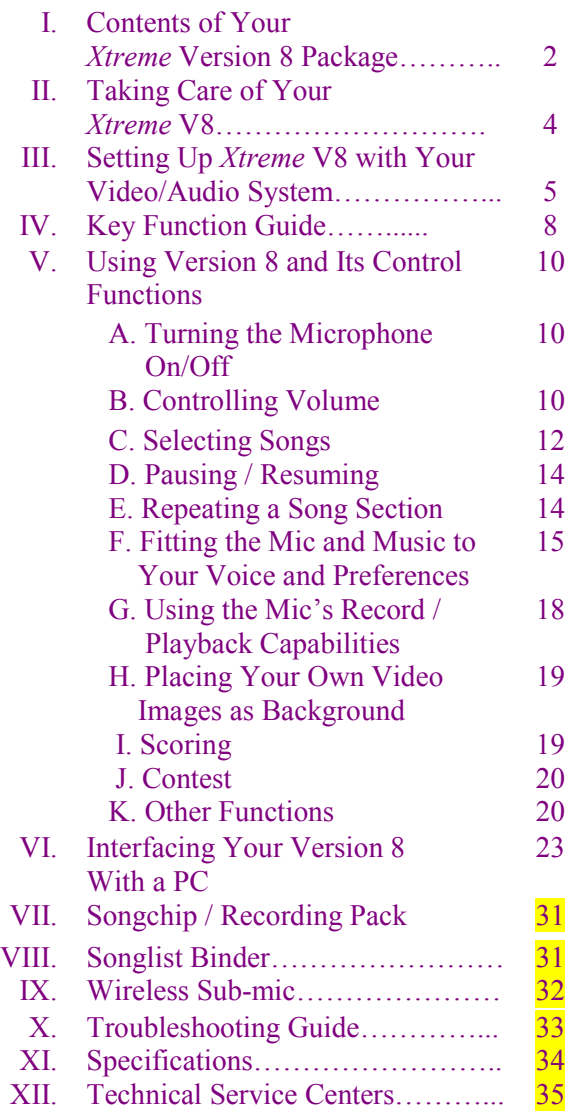

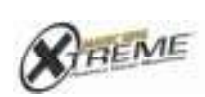

3  $\begin{tabular}{c} \hline \multicolumn{3}{c}{\textbf{EM-Perigator}}\\ \hspace{15pt}\textbf{VERISIGPE} \textbf{ @}\\ \hspace{15pt}\textbf{CO} \textbf{y} \textbf{y} \textbf{y} \textbf{1} \textbf{2} \textbf{0} \textbf{0} \textbf{1} \textbf{0} \textbf{1} \textbf{0} \textbf{1} \textbf{0} \textbf{1} \textbf{0} \textbf{1} \textbf{1} \textbf{1} \textbf{1} \textbf{1} \textbf{1} \textbf{1} \textbf{1} \textbf{1} \textbf{1} \text$  TAKING CARE OF YOUR

## **XTREME VERSION 8**

## POWER SUPPLY PRECAUTIONS:

1. Always make sure to remove batteries before connecting your V8 to its power adaptor. If two sources of power are used simultaneously, the batteries might leak and damage the microphone. This will void the warranty. 2. Use only the Adaptor supplied in your V8 package. If this is lost or damaged, replace only with an Adaptor supplied by The Astra Group, Inc. or by authorized Xtreme Magic Sing dealers. The plug of other adaptors may fit, but the electrical specifications may be different and therefore may damage the precise electronics of your V8 unit.

3. Always turn off the V8 before removing or adding song chips.

4. Turn off your V8 before unplugging the power adaptor. 5. Always remove batteries when not using the V8 microphone.

#### CLEANING AND HANDLING:

6. When cleaning, use a soft cloth. Dampen with water if needed. Never use alcohol or chemical solutions. 7. Do not drop your V8 or subject it to heavy

impact.

8. Do not apply pressure on the LCD.

9. Do not use sharp objects (e.g., long fingernails, ball pens) to press on the keypad.

10. Do not disassemble the microphone. This will void the warranty.

11. Do not pull any rubber part on the cable. To remove the cable, push down only the metal tab.

#### STORAGE:

12. Avoid storing in direct sunlight, in places with high temperature, or in moist areas.

13. When transporting your V8 in a vehicle, keep it with you in the air conditioned interior. If your unit was transported in the heated trunk of a vehicle, or was left in a car under the sun for some time, allow the microphone to cool off before using. This will prevent it from overheating while in operation.

4

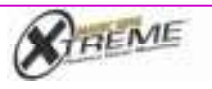

Effront **VERSION &** © Copyright 2006 by The Autra Group, Inc.

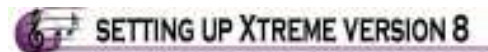

## WITH YOUR VIDEO/AUDIO SYSTEM

1. Install your V8 and its attachments as shown in the following diagrams.

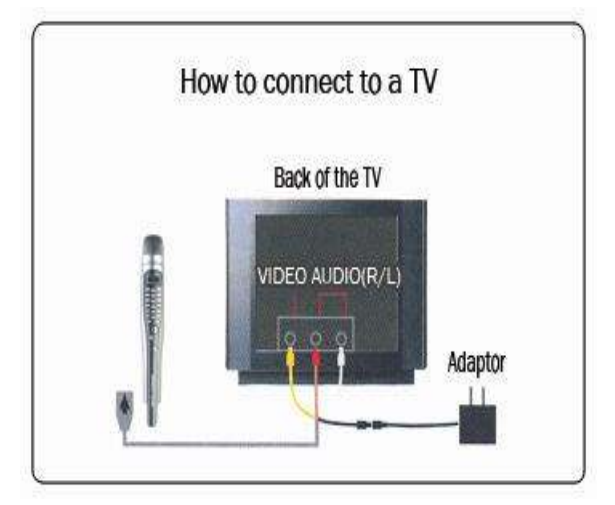

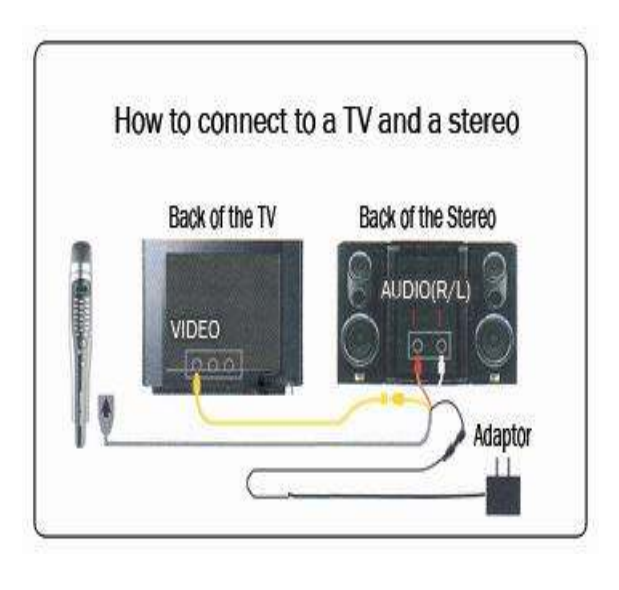

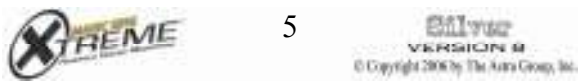

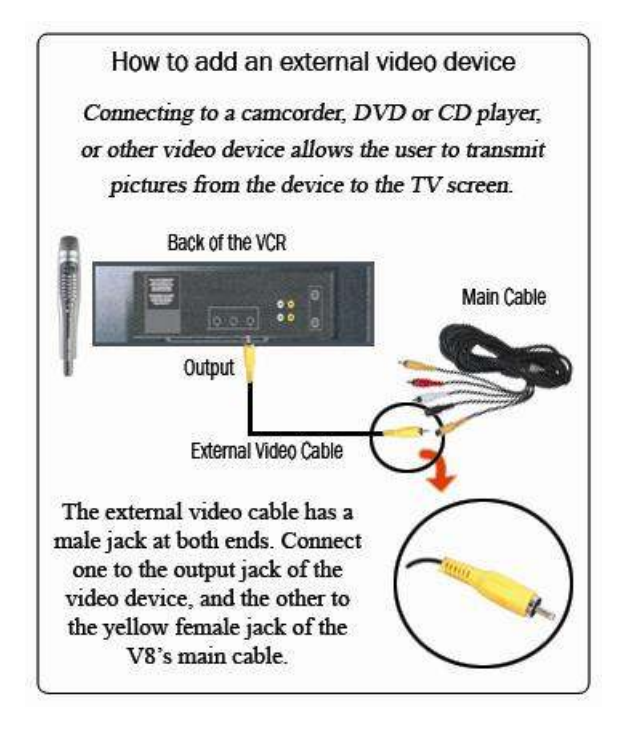

2. Switch on the TV and system. Put the TV in video mode.

3. Turn on your V8 by pressing  $\bigcirc$ .

Caution: Use only the adaptor supplied with your Version 8 package, or a Magic Sing adaptor supplied by The Astra Group, Inc. or an authorized Xtreme Magic Sing dealer. Using other adaptors can damage your mic even if they have a compatible plug.

6

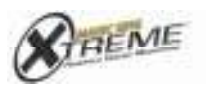

Congratulations! As owner of the Xtreme Version 8, you now have one of the most technically advanced handheld videoke microphones whose practical and easy-to-use features will enhance the enjoyment of singing during gatherings with your family, relatives and friends, and even when you feel like singing alone!

7

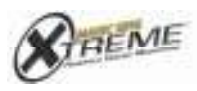

 $\frac{\text{EMVSE}}{\text{VERSION} \cdot \text{R}}$ C Copyright 2006 by The Autra Group, Inc.

# **KEY FUNCTION GUIDE**

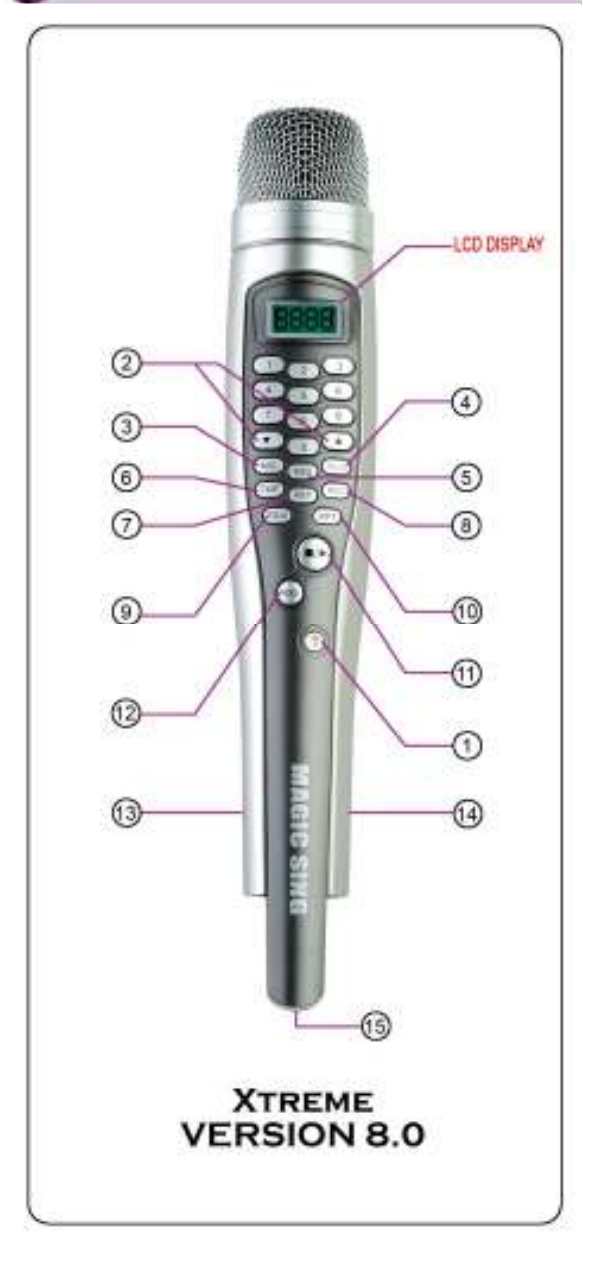

8

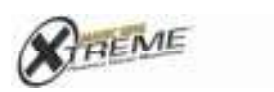

 $\begin{tabular}{l} \hline \multicolumn{3}{l}{\textbf{EMType}}\\ \multicolumn{3}{l}{\textbf{WERAIGOIN}} & \textbf{0}\\ \multicolumn{3}{l}{\textbf{WERAIGOIN}} & \textbf{0}\\ \multicolumn{3}{l}{\textbf{UCQ}\textbf{WQ} \textbf{WQ} \textbf{WQ} \textbf{WQ} \textbf{WQ} \textbf{WQ} \textbf{WQ} \textbf{WQ} \textbf{WQ} \textbf{WQ} \textbf{WQ} \textbf{WQ} \textbf{WQ} \textbf{WQ} \textbf{WQ} \textbf{WQ} \textbf{WQ} \textbf{WQ$ 

The Version 8 LCD DISPLAY shows the action in progress, which changes depending on the function keys pressed by user.

Verify how On, Off and Low Battery are indicated

#### FUNCTION KEYS

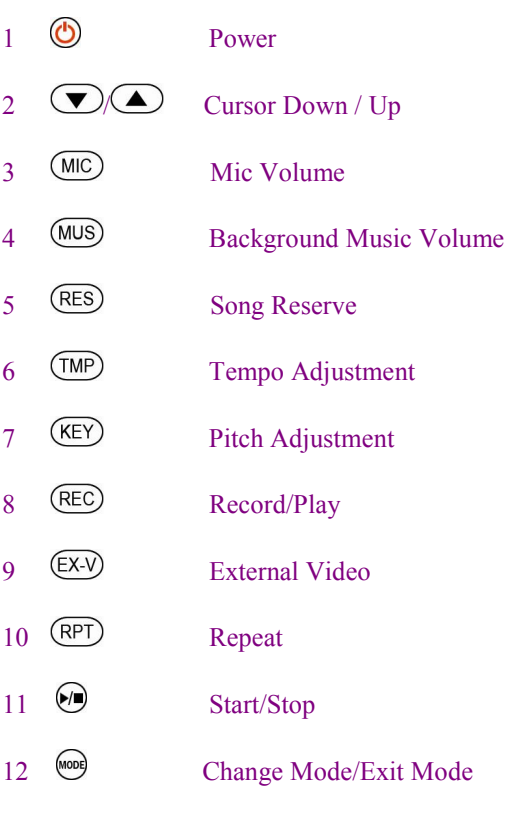

## ATTACHMENT PORTS

- 13 USB Port (See page )
- 14 Neckphone Jack (See page )
- 15 Main Cable Port (See page 5)

9

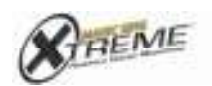

 $\begin{tabular}{c} \hline \multicolumn{3}{c}{\textbf{EM-Perigator}}\\ \hspace{15pt}\textbf{VERISIGPE} \textbf{ @}\\ \hspace{15pt}\textbf{CO} \textbf{y} \textbf{y} \textbf{y} \textbf{1} \textbf{2} \textbf{0} \textbf{0} \textbf{1} \textbf{0} \textbf{1} \textbf{0} \textbf{1} \textbf{0} \textbf{1} \textbf{0} \textbf{1} \textbf{1} \textbf{1} \textbf{1} \textbf{1} \textbf{1} \textbf{1} \textbf{1} \textbf{1} \textbf{1} \text$ 

**USING VERSION 8** 

## AND ITS CONTROL FUNCTIONS

Once you have set up your microphone as shown on pages 5 to 7, you are ready to use its versatility and powerful capabilities by using its controls. Following is a step-by-step guide to complete control over each of the functions of Version 8, as well as of its sub-microphone in case you have decided to get one as well.

## A. TURNING THE MICROPHONE ON/OFF

**Main Microphone:** Press  $\bigcirc$  to turn On or Off. Sub-microphone: Press + to turn sub mic On or Off. (When in *Configuration Mode*, press  $\circled{5}$  for this function.)

## B. CONTROLLING VOLUME

## Singing Voice Volume:

Main Microphone: Press (MC) and adjust using  $\odot$   $\odot$  .

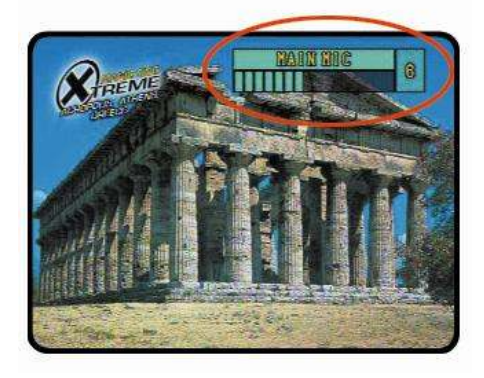

10

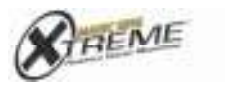

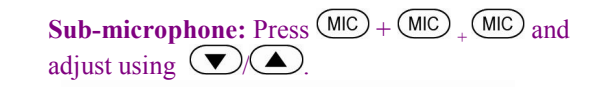

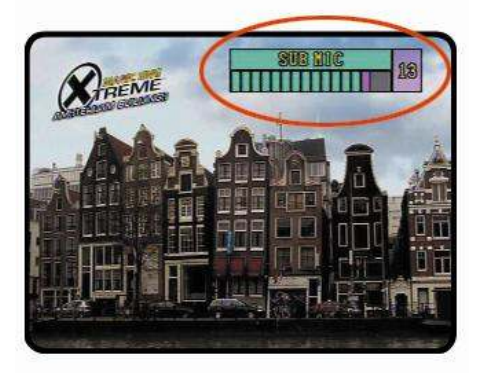

## Music Volume:

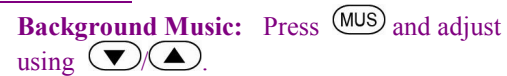

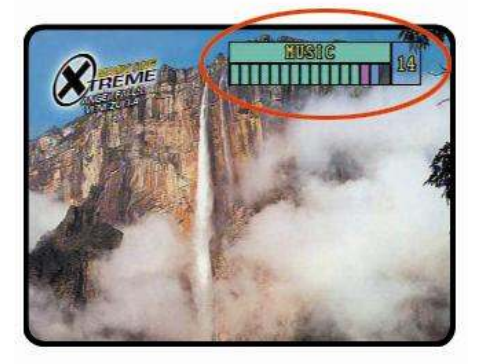

11

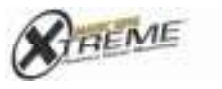

 $\begin{tabular}{l} \hline \rule{0pt}{2.5ex} \rule{0pt}{2.5ex}$ 

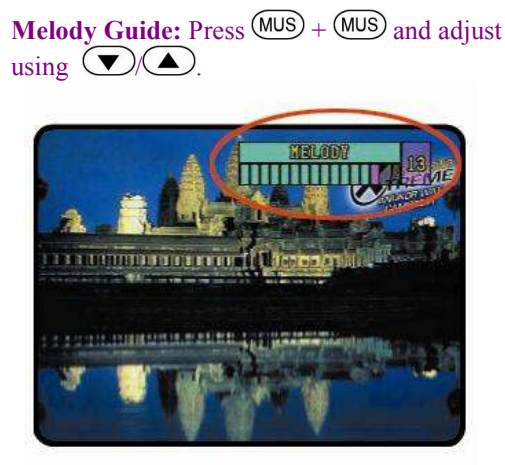

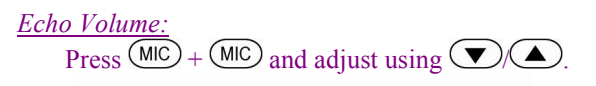

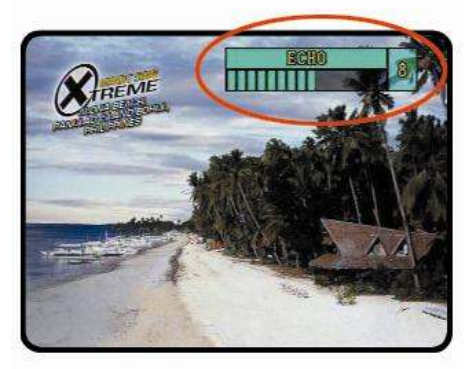

## C. SELECTING SONGS

**Direct Access:** Press {number of song}  $+ \Theta$ . (Please refer to Song List for number of the song you want to sing.)

Scrolling: Use  $\bigcup/\bigtriangleup$  to scroll to the song title on TV screen and then press  $\cup$  to play the highlighted song.

12

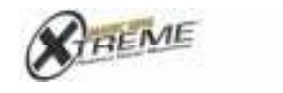

**Reserving:** Press  $\{number of song\} + \overline{(RES)}$ consecutively to select as many as 20 songs that you want to play in sequence. Press  $\cup$  to start. (The songs will play in the sequence you entered them. While 20 songs can be programmed, only 10 titles at a time will be displayed.)

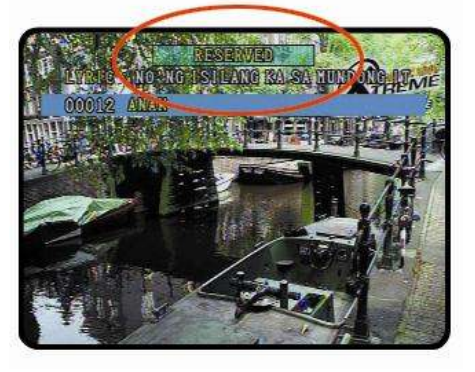

**Continuous Play:** Press  $\frac{(1000 + 1000)}{2}$  to play the songs continuously and consecutively according to their numbered sequence.

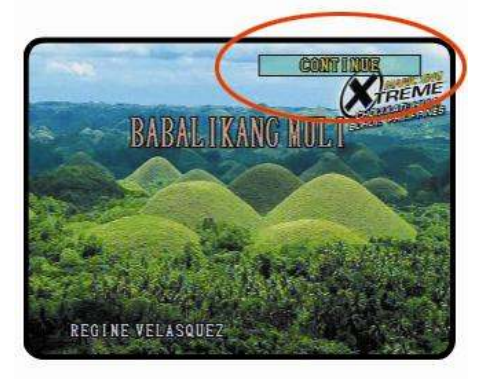

**Random Play:** Press  $^{(000)} + (6)$  while on standby. The mic will play songs at random. (This function will not work while a song is being played.)

13

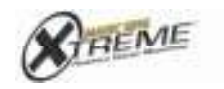

## D. PAUSING/RESUMING

Press  $\text{cos} + \text{cos}$  to *pause* song playback without returning to standby mode. Press again to resume playback of the rest of the song.

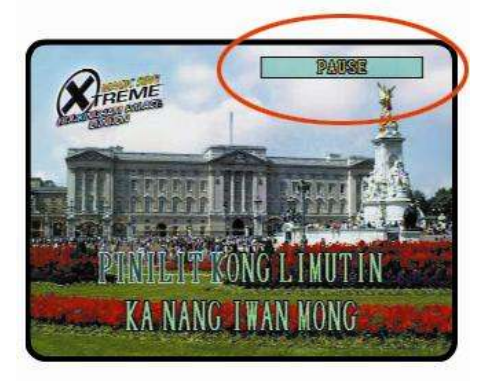

## E. REPEATING A SONG SECTION

During playback of a song, Press  $\overline{RPT}$  at the start of the selected section, and again at the end of the selected section.

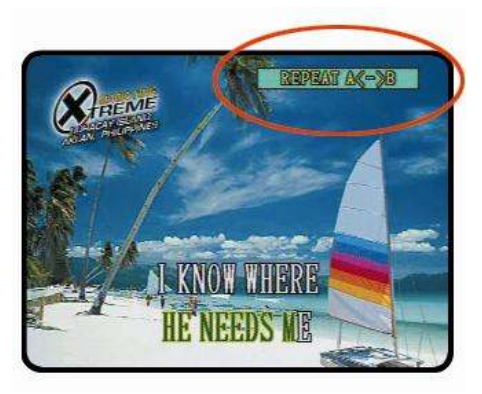

14

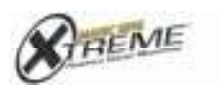

 $\begin{tabular}{c} \hline \underline{E55T} \texttt{Figure} \\ \textbf{VEFFSEICDFG} \textbf{ @}\\ \textbf{VEFFSEICDFG} \textbf{ @}\\ \textbf{0:} \textbf{Copyright} \textbf{20002y} \textbf{ The AstrGroag, int.} \end{tabular}$ 

#### F. FITTING THE MIC & MUSIC TO YOUR VOICE AND PREFERENCES

## Selecting Male or Female Voice.

In Main Microphone:

Press  $\text{Hence} + \text{Hence}$  to shift from male to female voice (high pitch).

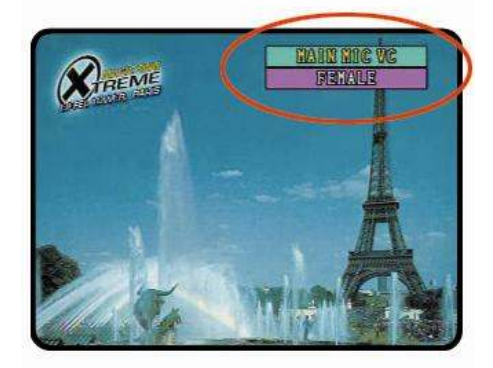

Press  $\left( \bigoplus_{n=1}^{\infty} A_n \right)$  once more to shift from female to male voice (low pitch).

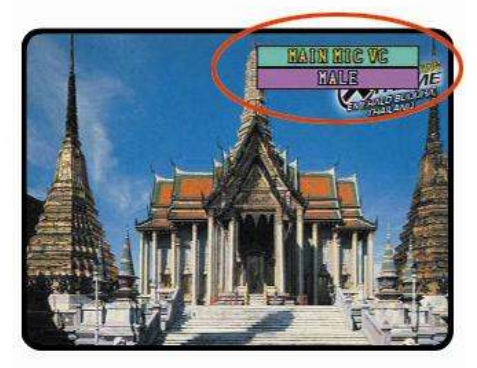

15

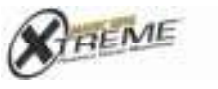

**ELLYSE**<br>VERSION 8 C Copyright 2006 by The Autra Group, Inc. Always MALE–fEMALE–OF

How about if the song already for female voic ít change to a hígher pi to male voice? Pls. chec

## Press  $\binom{600}{6} + \binom{4}{2}$  once more to turn off voice change function.

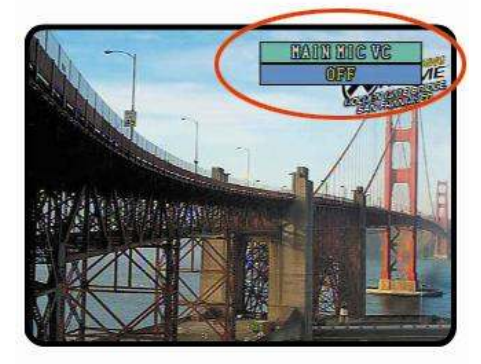

## In Sub-Microphone:

Press  $\overline{\text{[000]} + 5}$  to shift from male to female voice (high pitch).

Press  $\bullet$  +  $\bullet$  once more to shift from female to male voice (low pitch).

Press  $\text{mod }$  +  $\text{or }$  once more to turn off voice change function.

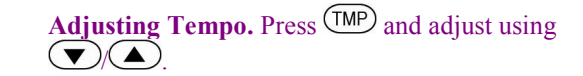

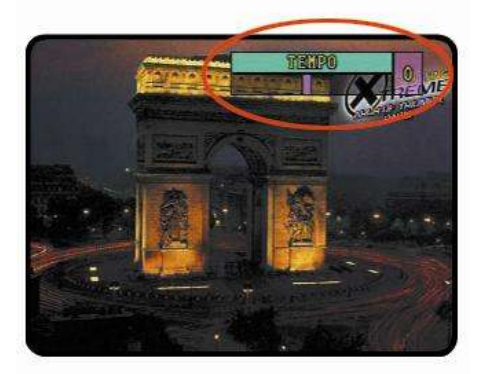

16

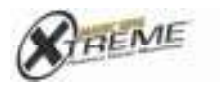

EST TYPET<br>VEHENCIN &<br>COpyright 2000s The Area Group, Inc.

## **Adjusting Pitch.** Press  $(\text{KEY})$  and adjust vocal pitch using  $\bigcup/\bigtriangleup$ .

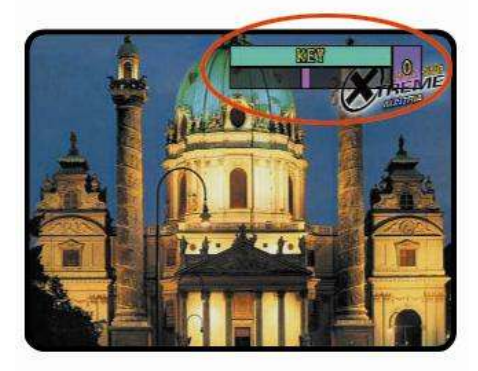

Changing Melody Instrument. Press  $\text{Cov}$ + and use  $\bigcup/\bigtriangleup$  to select the instrument you want to use for your melody guide from the menu displayed. (The setting returns to its default value after the end of the song.)

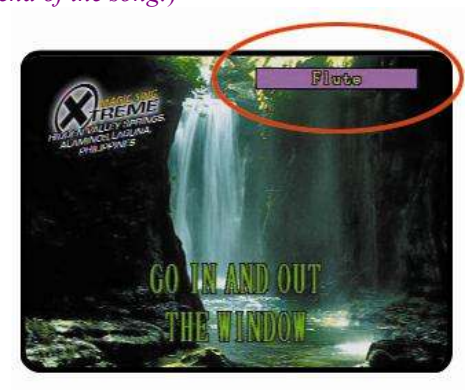

17

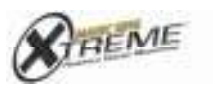

 $\begin{tabular}{l|c|c|} \hline & \multicolumn{1}{|c|}{EM-1} \texttt{trig} \texttt{op} \\ \hline & \multicolumn{1}{|c|}{\mathbf{VSEFSSI GDF4}} & \texttt{64} \\ \hline \texttt{CCgystight 20002y} & \texttt{The Astrs Group, int.} \end{tabular}$ 

#### G. USING MIC's RECORD/PLAYBACK **CAPABILITIES**

Recording. Press  $\binom{1}{100}$  + (REC) to start recording. Press  $\odot$  to stop.

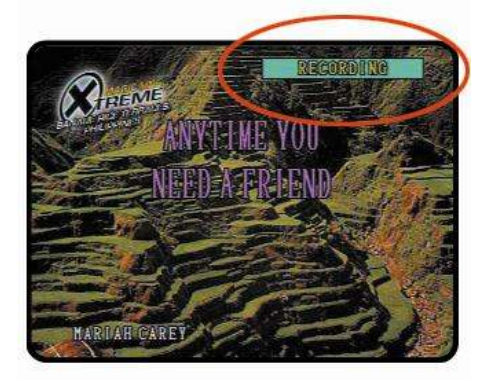

Playing Back. Press (REC) to start playback. Press  $\odot$  to stop.

(NOTE: The mic's built-in recording function is limited to about 9 minutes of recording. After exiting from Record/Playback mode, the recorded material is automatically erased. For extended recording of up to 50 minutes, and to keep the recording from being automatically erased, an optional RECORDING PACK must be used. After a recording pack is inserted, your recording will automatically be saved to the recording pack instead of it being saved to the mic's built-in memory. (Please see page 31or RECORDING PACK installation.)

18

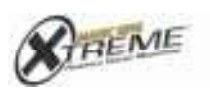

**ELLYSE**<br>VERSION 8 C Copyright 2006 by The Autra Group, Inc.

Is the Pause/Resume op available while Recordin Playing Back?

#### H. PLACING YOUR OWN VIDEO IMAGES AS BACKGROUND (USING EXTERNAL VIDEO INPUT)

After installing the camcorder, DVD, digital camera\*, or another external device that will feed your preferred moving or still video images (as shown on page 6), you can replace the V8's built-in background pictures using its External Video function as follows:

Press  $\begin{matrix} \begin{matrix} \text{mod} \\ \text{+} \end{matrix} & \begin{matrix} \text{Ex-V} \\ \text{+} \end{matrix} \\ \text{to start the transmission} \end{matrix}$ from the external device.

Press  $(\cancel{EX-V})$  to stop the transmission. The built in picture backgrounds will again be displayed. If starting from the V8's Standby mode, you can simply Press  $\cancel{(\mathsf{Ex}\cdot\mathsf{V})}$  to start transmission.

\*The automatic frame review function of digital still cameras must be on in order to show a series of images. Otherwise, only one frame will be transmitted.

## I. SCORING

Display Score After Singing:

Press  $\binom{1}{\text{pos}}$  +  $\binom{8}{\text{pos}}$  to turn the score check function On or Off and to select scoring standard to level of Amateur, Professional or Star.

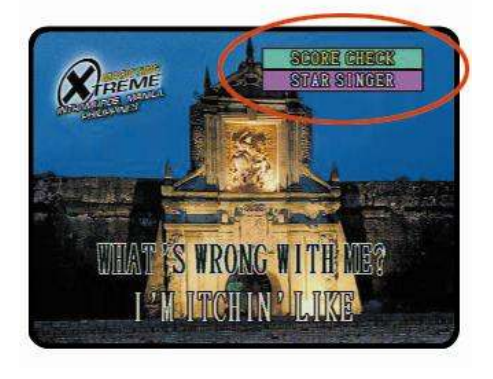

19

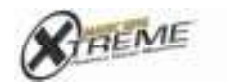

#### Display Score During Singing (Real Time):

 $Press \cancel{\text{mod}} + \cancel{\text{mod}} + \textcircled{\text{6}} + \textcircled{\text{7}} + \textcircled{\text{3}}$  to turn on or off the display of your real time score while singing.

## J. CONTEST

Press  $\binom{600}{}$  +  $\binom{3}{}$  to select competition between two teams with up to three singing members each.

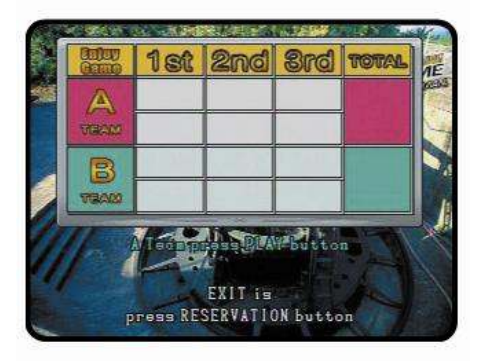

Press  $\odot$  to begin competition with the V8 selecting songs at random.

Press (RES) to end the song contest.

## K. OTHER FUNCTIONS

Using FM Radio. Press  $\begin{matrix} \text{mod} \\ + \end{matrix}$  to sing through the car radio or other FM radio device. The default frequency will be displayed.

Press  $\binom{1000}{ }$  +  $\binom{9}{ }$  again to select any of the other FM frequencies available (106.3; 106.7; 107.1; and 107.5) and to turn off the FM select mode.

20

![](_page_18_Picture_10.jpeg)

**ELLY UP** C Copyright 2006 by The Autra Group, Inc.

**Lyric Cue.** Press  $\binom{10000}{10000} + \binom{6}{0000} + \binom{2}{0000}$  to turn on or off a visual guide to help you time your singing of the lyrics. Press  $\binom{1000}{1000}$  to exit.

Lyric Line Display. Press  $\begin{bmatrix} \cos \theta + \cos \theta + \cos \theta \end{bmatrix} + \begin{bmatrix} 6 \end{bmatrix} +$  to set 2 or 3 lyric lines to be displayed in your TV screen. Press (1000) to exit.

**Lyric Position.** Press  $\begin{bmatrix} 1 & 0 \end{bmatrix} + \begin{bmatrix} 1 & 0 \end{bmatrix} + \begin{bmatrix} 6 & 1 \end{bmatrix} + \begin{bmatrix} 5 & 10 \end{bmatrix}$ position the lyrics on the left, center or right side of the TV screen. Press (NODE) to exit.

Menu Language. Press  $\left( \begin{matrix} 1 \\ 1 \end{matrix} \right)$  +  $\left( \begin{matrix} 6 \\ 1 \end{matrix} \right)$  +  $\left( \begin{matrix} 6 \\ 1 \end{matrix} \right)$ to select English or another language for the menus, options and other on-screen instructions. Press **MODE** to exit.

Saving Reserved Song List. Press  $\binom{6000}{6000} + \binom{6000}{4000} +$  $\circled{6}$  +  $\circled{7}$  to save and later recover the list of songs that you reserved. Even if the V8 is turned off, the reserved songs will remain and be displayed when you turn it on again. Press  $\begin{bmatrix} \text{mod} \\ \text{to} \end{bmatrix}$  to exit.

Listening to Own Voice. Connect the neck phone supplied with your V8 to the unit's neck phone jack. This will allow you to listen more closely to your own voice independently of the TV or other audio speakers. The sound through the TV or other speaker will not be affected unless you turn down the volume or use a muting control of your TV or audio playback system.

Connecting to a PC. Connect your V8 to a computer via its USB Port and the USB Cable supplied with your unit. Doing this will enable you to do the following:

- 1. Copy to your PC the songs that you have recorded on to a Recording Pack with your V8.
- 2. Play your recorded songs from your PC.

21

![](_page_19_Picture_9.jpeg)

**Ellyse**<br>VERSION 8 © Copyright 2006 by The Autra Group, Inc.

- 3. Make your own CD song compilations, using the CD writer of your PC.
- 4. Download songs from the internet. Placing these on your Recording Pack would allow you to play the songs using your V8. (If the songs are downloaded in a karaoke format, then these would become part of your V8's karaoke library.)
- 5. Send your recorded songs to friends and families by e-mail.

See pages 23-30 for the full instructions, including USB Download Manager installation, software installation, and procedures to use the available functionalities described in Items # 1-5 above. In the future, Enter Tech Co., Ltd. will activate a website from which songs in karaoke forma can be downloaded.

![](_page_20_Picture_4.jpeg)

**ELLYSE**<br>VERSION 8 C Copyright 2006 by The Autra Group, Inc.

22

![](_page_21_Picture_0.jpeg)

#### WITH A PC

Your Version 8 is a very technically advanced piece of equipment. It can be interfaced with a personal computer to extend its capabilities even further. The computer interface will enable you immediately to do the following:

- 1. Copy to your PC the songs that you have recorded on to a Recording Pack with your V8.
- 2. Play your recorded songs from your PC.
- 3. Make your own CD song compilations, using the CD writer of your PC.
- 4. Download songs from the internet. Placing these on your Recording Pack would allow you to play the songs using your V8. (If the songs are downloaded in a karaoke format, then these would become part of your V8's karaoke library.)
- 5. Send your recorded songs to friends and families by e-mail.

In the future, Enter Tech Co., Ltd. will set up a web site that would upgrade your V8's capabilities further by making karaoke song download directly available.

#### WHAT YOU NEED TO GET STARTED

To establish the V8-PC interface, you will need three items:

- A Recording Pack which is an optional item that you need to purchase from your authorized Xtreme Magic Sing dealer. This must be installed on your V8 to complete the interface with your PC.
- The CD containing the USB Driver and USB Download Manager, which came with your V\* unit. (If you have misplaced your CD, you can obtain a download directly from the website of Enter International Philippines, Inc., www.enter-tech.com)

23

![](_page_21_Picture_13.jpeg)

**ELLYST** © Copyright 2006 by The Autra Group, Inc. • The USB Cable which came with your V8 unit.

## STEP-BY-STEP GUIDE

- Installing the USB Driver
	- 1. Insert the installation CD to the CD ROM drive.
	- 2. The window shown below will appear asking you to select the setup type to install. Click on "USB Driver Install."

![](_page_22_Picture_5.jpeg)

3. Select a language then click 'OK'. The USB driver will now prepare for installation.

![](_page_22_Picture_7.jpeg)

24

![](_page_22_Picture_8.jpeg)

 $Eiflyge$ C Copyright 2006 by The Autra Group, Inc. 4. Click 'Next' to begin the installation process.

![](_page_23_Picture_1.jpeg)

5. When you see the screen below, click the "Continue Anyway" button.

![](_page_23_Picture_3.jpeg)

25

![](_page_23_Picture_4.jpeg)

 $\begin{tabular}{c} \hline \multicolumn{3}{c}{\textbf{EM-Perigator}}\\ \hspace{15pt}\textbf{VERISIGPE} \textbf{ @}\\ \hspace{15pt}\textbf{CO} \textbf{y} \textbf{y} \textbf{y} \textbf{1} \textbf{2} \textbf{0} \textbf{0} \textbf{1} \textbf{0} \textbf{1} \textbf{0} \textbf{1} \textbf{0} \textbf{1} \textbf{0} \textbf{1} \textbf{1} \textbf{1} \textbf{1} \textbf{1} \textbf{1} \textbf{1} \textbf{1} \textbf{1} \textbf{1} \text$ 

6. The USB driver is now installed. Click 'Finish'.

![](_page_24_Picture_1.jpeg)

- Installing the USB Download Manager
	- 7. After finishing USB Driver installation, your screen will return to the window below. Click on "Download Manager Install."
	- 8. Select a language then click 'Next'.
	- 9. USB Download Manager will now prepare for the installation process. Click 'Next'.
	- 10. Click 'Install' to begin.

![](_page_24_Picture_7.jpeg)

26

![](_page_24_Picture_8.jpeg)

11. USB Download Manager is now installed. Click 'Finish' to exit. The USB Download Manager icon will now appear on your desktop.

![](_page_25_Picture_1.jpeg)

- Connecting V8 with your PC
	- 12. Insert the Recording Pack in one of the four song chip slots at the back of the V8. (See page 31 "Song Chip / Recording Pack" for instructions.)
	- 13. Plug one end of the USB Cable to the USB port of your computer, and the other end to the USB port of your V8.
- Installing the Hardware
	- 14. Turn on your V8. If connected properly, you will see 'USB' on the LCD screen.
	- 15. 'Found New Hardware Wizard' will now appear on your window. Select 'Yes, this time only' option then click 'Next.'
	- 16. Make sure the USB Manager installation CD is in your CD drive. Click 'Next'.
	- 17. A pop up window will open. Click 'Continue Anyway.'

27

![](_page_25_Picture_10.jpeg)

18. Installation process is now complete. Click 'Finish.' This will redirect you to your desktop.

![](_page_26_Picture_1.jpeg)

## USING YOUR V8 – PC CAPABILITIES

1. Double click on the USB Download Manager icon on your desktop. This window will appear:

![](_page_26_Picture_4.jpeg)

## A. BUTTON FUNCTIONS

Write: Click to send ETW files from the PC to the recording chip. Read: Click to save songs from the recording chip to the PC. List: Click to view existing songs of the recording chip. Delete: Click to delete selected data. Exit: Click to exit the program.  $\begin{tabular}{c} \hline \hline \rule{0pt}{2.5ex} \rule{0pt}{2ex} \rule{0pt}{2ex} \rule{0pt}{2.5ex} \rule{0pt}{2.5ex} \rule{0pt}{2.5ex} \rule{0pt}{2.5ex} \rule{0pt}{2.5ex} \rule{0pt}{2.5ex} \rule{0pt}{2.5ex} \rule{0pt}{2.5ex} \rule{0pt}{2.5ex} \rule{0pt}{2.5ex} \rule{0pt}{2.5ex} \rule{0pt}{2.5ex} \rule{0pt}{2.5ex} \rule{0pt}{2.5ex} \rule{0pt}{2.5ex} \rule{0pt}{2.5ex} \$ 28  $EEME$ 

B. PC SECTION – displays the data stored in your computer

PC list – displays WAV/ETW files from your selected directory. Songs copied from the recording pack will also appear in this section.

- C. FIRMWARE UPGRADE WINDOW will be used for future upgrades
- D. INFO WINDOW displays information about the selected song. D1. Play – plays the selected song. D2.Stop – stops the playback of the selected song. D3.Convert – converts selected song to WAV format.

(Note: You cannot convert WAV songs to ETW format.)

- E. PACK WINDOW displays the songs inside the song recording pack. Space Indicator Bar – shows how much space is left unused in the recording pack.
- F. STATUS BAR displays the current action
- Saving Songs in the Recording Pack
	- 1. Make sure the selected song is on ETW format. Select the song from the PC section then click on the 'Write' button.
	- 2. The selected song will now be viewed at the PACK section.

#### Tips:

Double clicking a song from the PACK section will automatically copy the song to your PC. Double clicking a song from the PC section will automatically copy the song to the recording pack.

29

![](_page_27_Picture_12.jpeg)

Ellyte **VERSION &** C Copyright 2006 by The Autra Group, Inc.

- Saving Songs to Your PC
	- 1. Select a song from the PACK section then click the 'Read' button.
	- 2. The selected song will now be viewed on the PC section.

Note: All songs recorded from the recording pack are on ETW format. ETW songs cannot be played on the PC. You must first convert songs to WAV files.

- Converting ETW Songs to WAV Files
	- 1. From the PC section, click on the selected song then click 'Convert' from the INFO section.
	- 2. ETW file format will now be converted to WAV file format.
- Sending Recorded Songs Through E-mail
	- 1. Save selected songs in your PC.
	- 2. Make sure that you have converted the songs into WAV format for the end-user to play it on his PC.
	- 3. Open your e-mail provider and use 'Attachment' to upload songs.
	- 4. If the recipient wishes to use the recorded songs in his own Xtreme Magic Sing, include the ETW format of the song in your e-mail. The recipient will use the ETW format to transfer the songs in his own recording pack.

30

![](_page_28_Picture_12.jpeg)

![](_page_29_Picture_0.jpeg)

- 1. Turn off your Version 8 microphone.
- 2. Open the back cover.

3. Insert the chip or recording pack firmly with the arrow pointing towards the head of the microphone.

4. Close the back cover and turn the power on.

![](_page_29_Picture_5.jpeg)

![](_page_29_Picture_6.jpeg)

- 1. Open the binder rings by pressing the metal tabs at the top and bottom of the binder.
- 2. Put in the new song list between the rings.
- 3. Close the binder rings.

![](_page_29_Picture_10.jpeg)

# WIRELESS SUB-MIC

1. The main mic should be turned off.

2. Take out the back cover of the main mic and put in the sub-mic receiver.

3. Turn on the main mic by pressing  $(\mathbb{P}^{\mathbf{w}})$ .

4. If you press  $\bullet$  and  $(2)$ , the TV screen will display "SUB-MIC ON."

5. Open the back cover of the Sub-mic, insert two AA batteries as indicated and press  $\bigcirc$  to turn it on. A green LED light will blink as a sign that the submic is already on.

(Note: The batteries need to be replaced when a red LED light appears instead of a green one.)

![](_page_30_Picture_7.jpeg)

![](_page_30_Figure_8.jpeg)

32

![](_page_30_Figure_9.jpeg)

![](_page_30_Picture_10.jpeg)

**ELLVET** C Copyright 2006 by The Autra Group, Inc.

## TROUBLESHOOTING GUIDE

#### 1. If your Version 8 doesn't power up

- When you are using the power adaptor
	- $\rightarrow$  Make sure that the adaptor is correctly plugged into the power outlet.

 $\rightarrow$  See to it that the male plug is appropriately inserted into the female plug.

When you are using batteries

 $\rightarrow$  Make sure that two new AA batteries are in the compartment.

 $\rightarrow$  Check if the batteries are inserted in the correct direction.

 $\rightarrow$  Check the elasticity of the stainless steel in the battery compartment.

 $\rightarrow$  Make sure that the batteries are in good condition.

#### 2. If the user's voice is not heard on the microphone

- Press the microphone button and check the volume.
- Check the condition of the batteries.

#### 3. If the TV does not show pictures or output sound

- Make sure you have made the correct connections according to the correct colors.
- Check TV volume. If set too low, increase.
- Check if the TV is on video mode.
- Check the condition of the batteries.

#### 4. When the picture on the TV screen stays still and the mic won't turn off

• Press  $\bigcirc$  for 3 seconds or longer until the V8 turns off.

#### 5. When the video does not show properly

Set the video to the correct mode.  $\rightarrow$  To convert from NTSC to PAL: press and hold down  $\left( \frac{8}{2} \right)$ . While doing this this, press  $\circledcirc$  and release. Continue pressing  $\circledcirc$  until you see the word PAL on the TV screen.

33

![](_page_31_Picture_22.jpeg)

 $\rightarrow$  To convert from PAL to NTSC: press and hold down  $\mathcal{Q}$ . While doing this this, press and release. Continue pressing  $\mathcal{Q}$  until you see the word NTSC on the TV screen.

#### 6. When the external video input does not function

- Check if the External Video Pack is correctly positioned in its slot.
- Make sure that the RCA cable is properly connected.

## When uncertain about the unit's performance, try resetting it as follows:

• Press and hold down  $\overline{O}$ . While doing this,  $pres \circledcirc$  and release. Continue pressing until you see the phrase USER RESET on the TV screen.

![](_page_32_Picture_6.jpeg)

![](_page_32_Picture_189.jpeg)

34

![](_page_32_Picture_8.jpeg)

# TECHNICAL SERVICE CENTERS

For your repair services, please contact one of the following technical centers.

![](_page_33_Picture_2.jpeg)

• ENTER INTERNATIONAL PHILIPPINES INC. Peter Kim Marketing Manager Unit 1, Ground Floor, Building 2, Jannov Plaza 2295 Pasong Tamo Ext., Makati City TEL: +63-2-848-5415/+63-2-891-0584 FAX: +63-2-891-0583 E-mail: eip@globelines.com.ph

![](_page_33_Picture_4.jpeg)

• ENTER TECH ES2 TECH CORP 2642 GATES AVE. IRVINE CA 92606 TEL: +1-949-261-6500 FAX: +1-949-851-9900 E-mail: chris@enter-tech.com

• JOEUN ENTERPRISE 3361 West 1st. Street Suite 202 Los Angeles, CA 90004 TEL: +1-866-855-6386 E-mail: customerservice@joeunenterprises.com

35

#### • KOCONIX.COM koConix.com 2642 Gates Ave. Irvine, CA 92614 TEL: +1-949-553-9416

Toll Free: +1-866-827-6632 E-mail: sales@koconix.com

![](_page_33_Picture_9.jpeg)

![](_page_34_Picture_0.jpeg)

#### • ENTER TECH, GERMANY OFFICE Friday Kim

Marketing Manager European Marketing Division Korea Business Development Center (SBC) Industriestrasse 34, D-65760 Eschborn, Germany TEL: +49-6196-776822 FAX: +49-6196-779822 E-mail: friday@enter-tech.com

![](_page_34_Picture_3.jpeg)

## • ENTER TECH, INDIA OFFICE Charlie Shin Marketing Manager Flat No. 208 on 2<sup>nd</sup> floor in "C" wing of the Building, Panchtantra 2, Yari Road, Versova, Andheri (West), Mumbai 400 061, India TEL: +91-22-5572-1976 +91-22-5572-1977 Mr. Ivor Fernandes +91-9892-305-991 Mr. Charlie Shin +91-9870-350-315 E-mail:shinfrog@dreamwiz.com Charlie@enter-tech.com

![](_page_34_Picture_5.jpeg)

• NEKA MANZANA 38, LOTES 5Y6, ZONA LIBRE DE COLON REPUBLIC DE PANAMA TEL: +507-431-1754 E-mail: ykimpanama@yahoo.com

36

![](_page_34_Picture_7.jpeg)